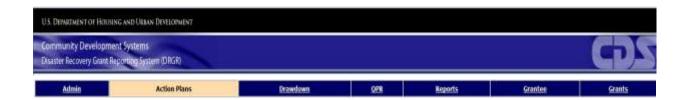

### DRGR Fact Sheet

# DRGR Map Viewer

http://egis.hud.gov/cpdmaps

Release 7.10

U. S. Department of Housing and Urban Development
June 2014

#### Introduction

CPD Maps has provided mapping information for entitlement grantee data in the IDIS system. With DRGR Release 7.10, that is expanded to include mapping data for grantee data in the DRGR system, including the ability for grantees to upload specific information for activities that do not conform to a specific address, Census Tract or Block Group.

#### DRGR Map Viewer

Grantees define the area served by activities by either providing a location narrative or the appropriate census tract/block groups surrounding the area in which they are located. DRGR now also supports a mapping tool that allows grantees to define the investment location of the activities. This will allow users to:

- 1. Upload Shape files Allow user to upload shape files with general projections. The current version of the upload widget supports WGS84 Geographic Coordinate System only.
- 2. Drawing tool The draw tool allows user to select point, line, or polygon symbols to highlight map areas.

Users invoke the DRGR Map viewer from the Add/Edit or View Activity pages. On selection of the "Investment Location", the DRGR Map Viewer is displayed in a new window/tab.

- The DRGR Map Viewer is displayed in view mode only if invoked from View pages.
- The DRGR Map Viewer is displayed in edit mode if invoked from the Edit pages (second page of Add or Edit Activity).

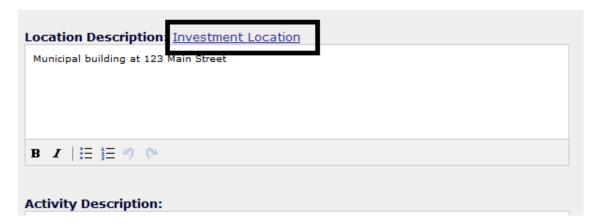

Figure 1: Investment Location Link

The DRGR Map Viewer invokes the base map with the capability of pan/zoom. The following options are displayed:

1. Layers – Displays a few custom layers. These layers are overlaid on the map.

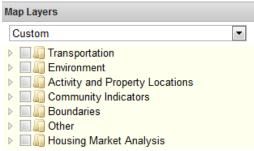

- 2. Legend The map legend shows different symbols to display information on the selected layers.
- 3. Upload Shape file Allows the ability to upload shape files.
- 4. Add Shapes Allows for users to draw simple shapes.
- 5. Basemap Displays a basemap to show as the background of the map.

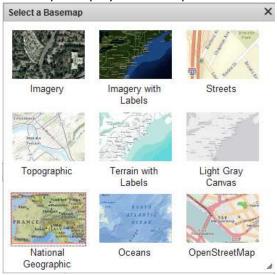

#### **Draw Shapes**

On selection of "Add Shape", the Add Shapes widget is displayed. The widget allows creation of up to 15 different shapes on the map. Note that the performance will suffer if too many points are created – generally no more than 350 points should be drawn.

Use "New Set" to create a new set or "Add to Set" to add to the existing shapes. Each shape must be labelled using the "Set Name" text box. On "Add", the system re-displays the widget to "Add Another", "Remove" or "Finish". On "Finish", the system stores the drawn shapes to the database.

NOTE: The system does not support editing previously saved shapes – the system overwrites the previously saved image.

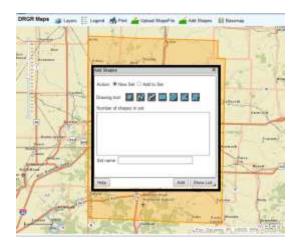

Figure 2: Add Draw Shapes

A map view with six shapes is displayed as follows:

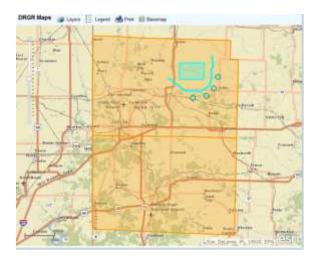

Figure 3: View Shapes

## **Upload Shapes**

The uploading feature in DRGR maps allows users to do the following:

- Upload the shape files and display the shapes in the DRGR Viewer
- Save the uploaded shape data to the Oracle spatial database

NOTE: In Release 7.10, the system allows users to upload shape files with general projections. Currently the upload widget only supports the WGS84 Geographic Coordinate System. In the next version, users will be able to upload zipped shape files with tools such as Web Mercator Projection, State Plane projection, and so on.

The basic steps for uploading shape files are as follows:

- 1. The user invokes the "Upload Shape File" widget.
- 2. The user clicks the "Browse" button.
- 3. The user selects the zipped point shape file from the file browser dialog.
- 4. A window with a progress bar pops up, and the progress bar shows the progress.
- 5. The window with a progress bar disappears. The uploaded shapes display in the map viewer.

#### The steps are depicted below:

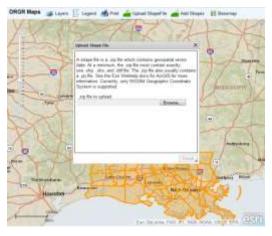

Figure 4: Invoke Upload Shapes

Click the "Browse" button, and the file browse dialog is invoked:

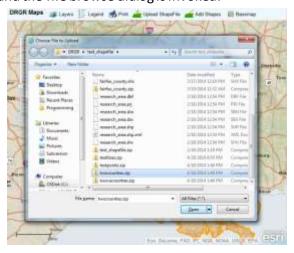

Figure 5: Browse Files to Upload

The shape file is uploaded and shapes are displaying in the map viewer. If the shape files are not in the correct format, the system will display no shapes and/or report an error. Also note that the system will take a long time (in minutes) if the shape files have too many points. It is advised to limit the number of shape files to less than 350 polygons.

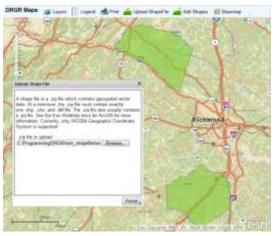

Figure 6: Validate Shape Files

Click the shape to identify the shape attribute data.

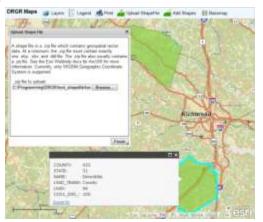

Figure 7: Identify Shapes

Click the "Finish" button to save the shape data into the DRGR Oracle Spatial data table. The window with progress bar is displayed.

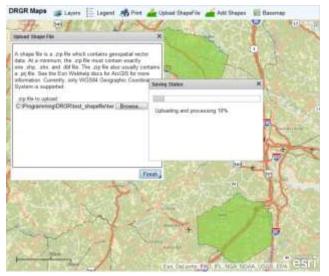

Figure 8: Complete Upload

On save, the system displays a completion message.

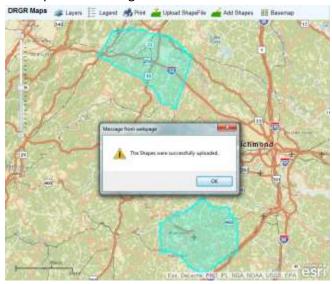

Figure 9: Confirmation